# 柱形图

报表设计时,不单单会简单的使用表格进行报表的设计,还会使用图表来进行丰富的可视化展示,如 柱形图、折线图、饼图、面积图、堆积图等等。下面我们就来一一解析下如何使用这些图表控件。

## 柱形图

1、首先打开报表设计器,进行数据源和数据集的绑定

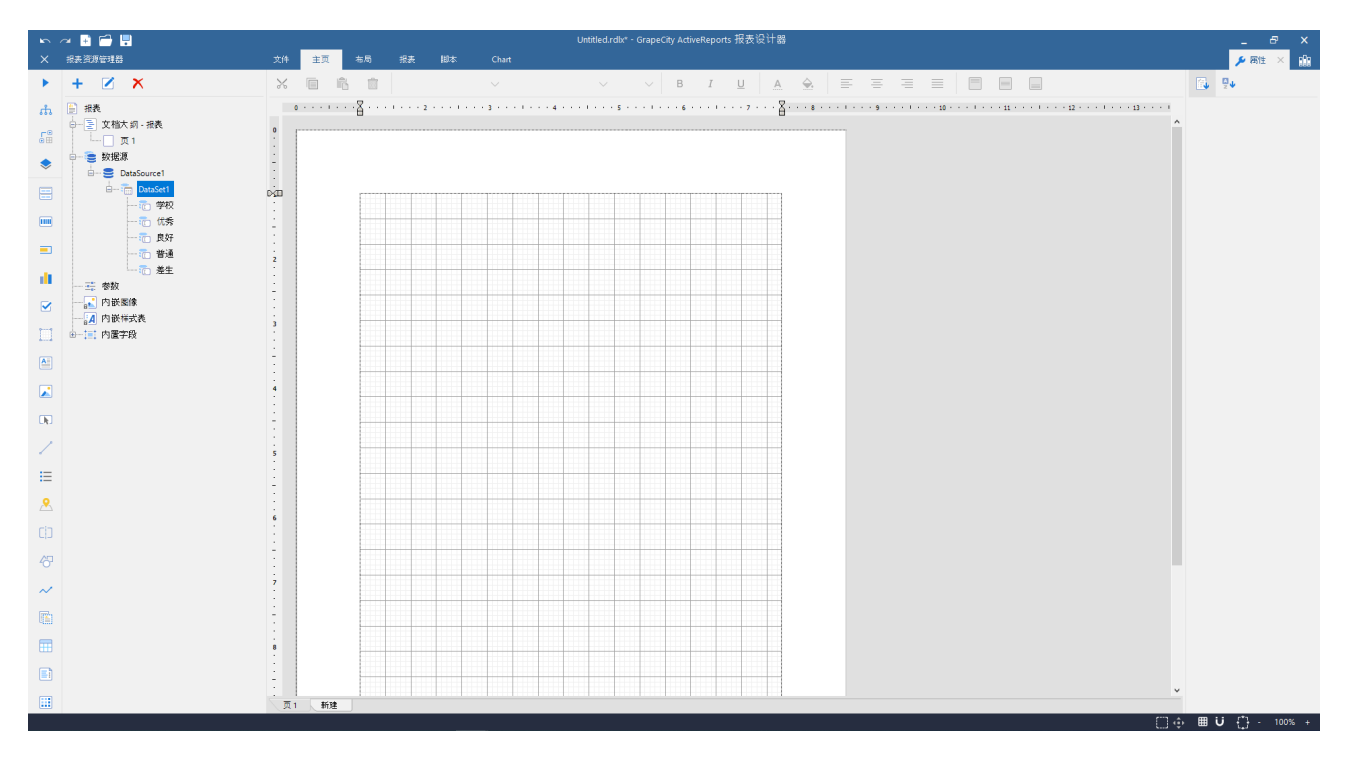

# 2.拖入图表控件到报表中,选择柱形图

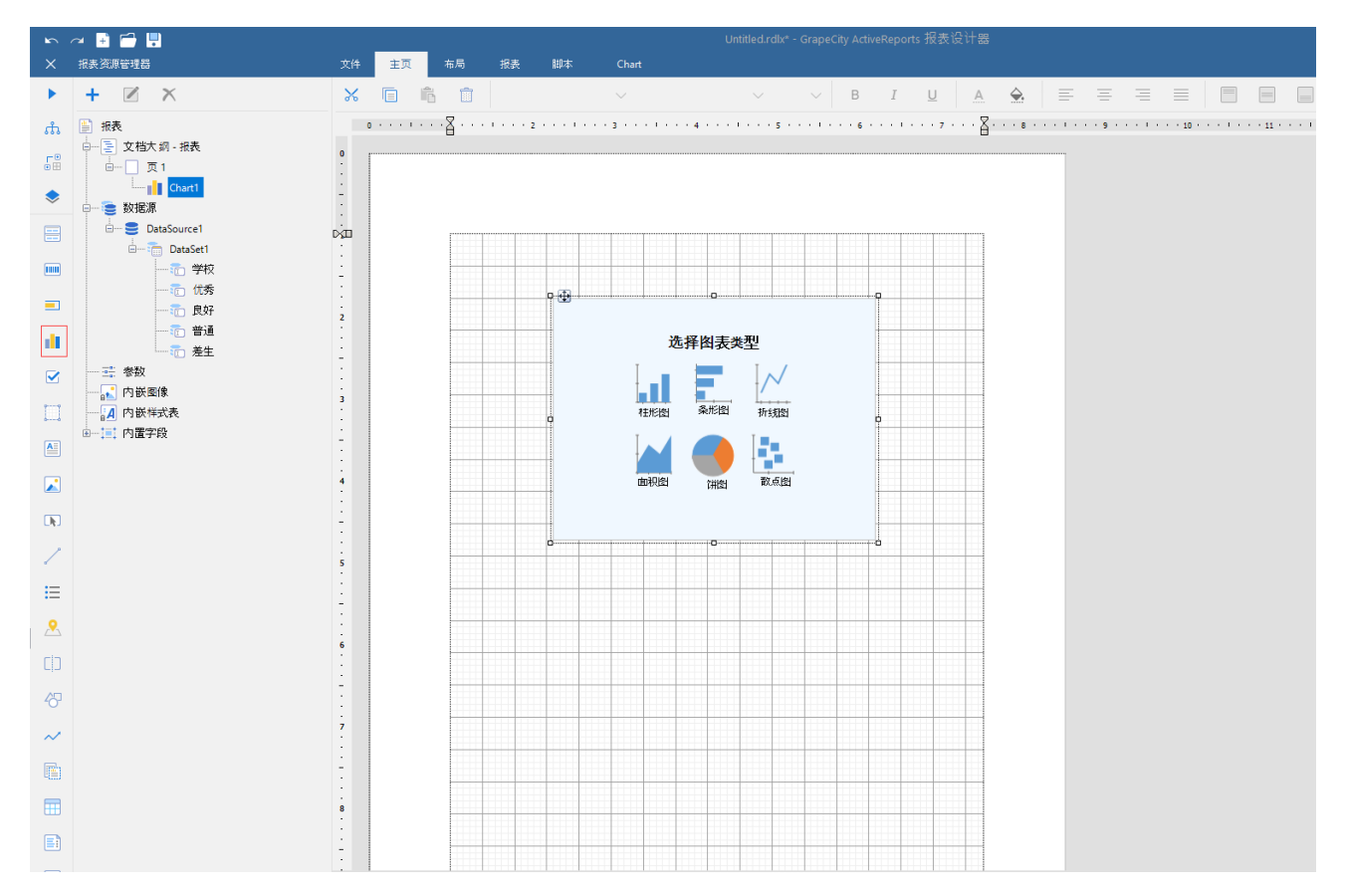

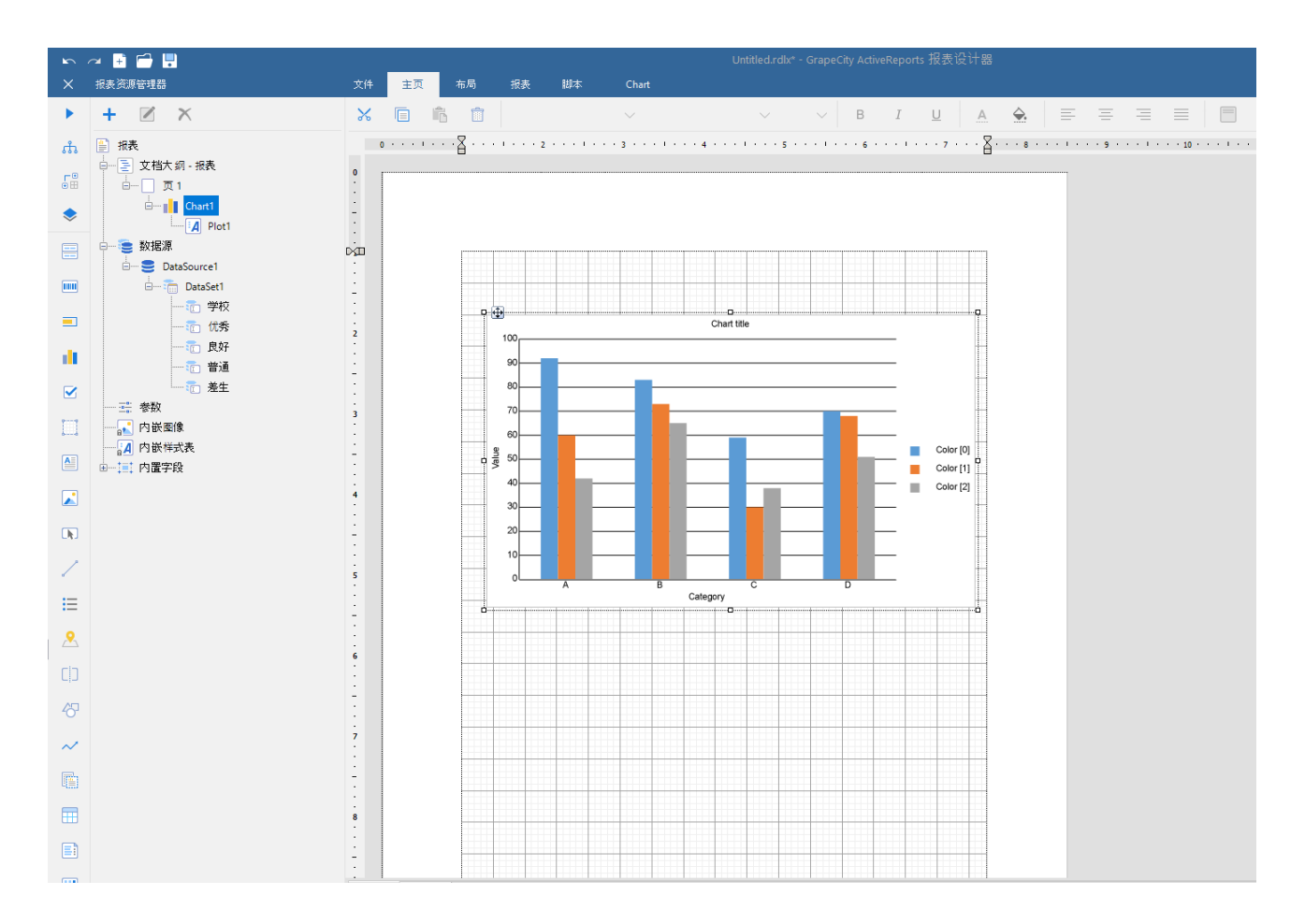

3.给柱形图进行数据字段的绑定

分类这里绑定字段值:学校 , 数据字段绑定字段值:优秀、良好、普通、差生

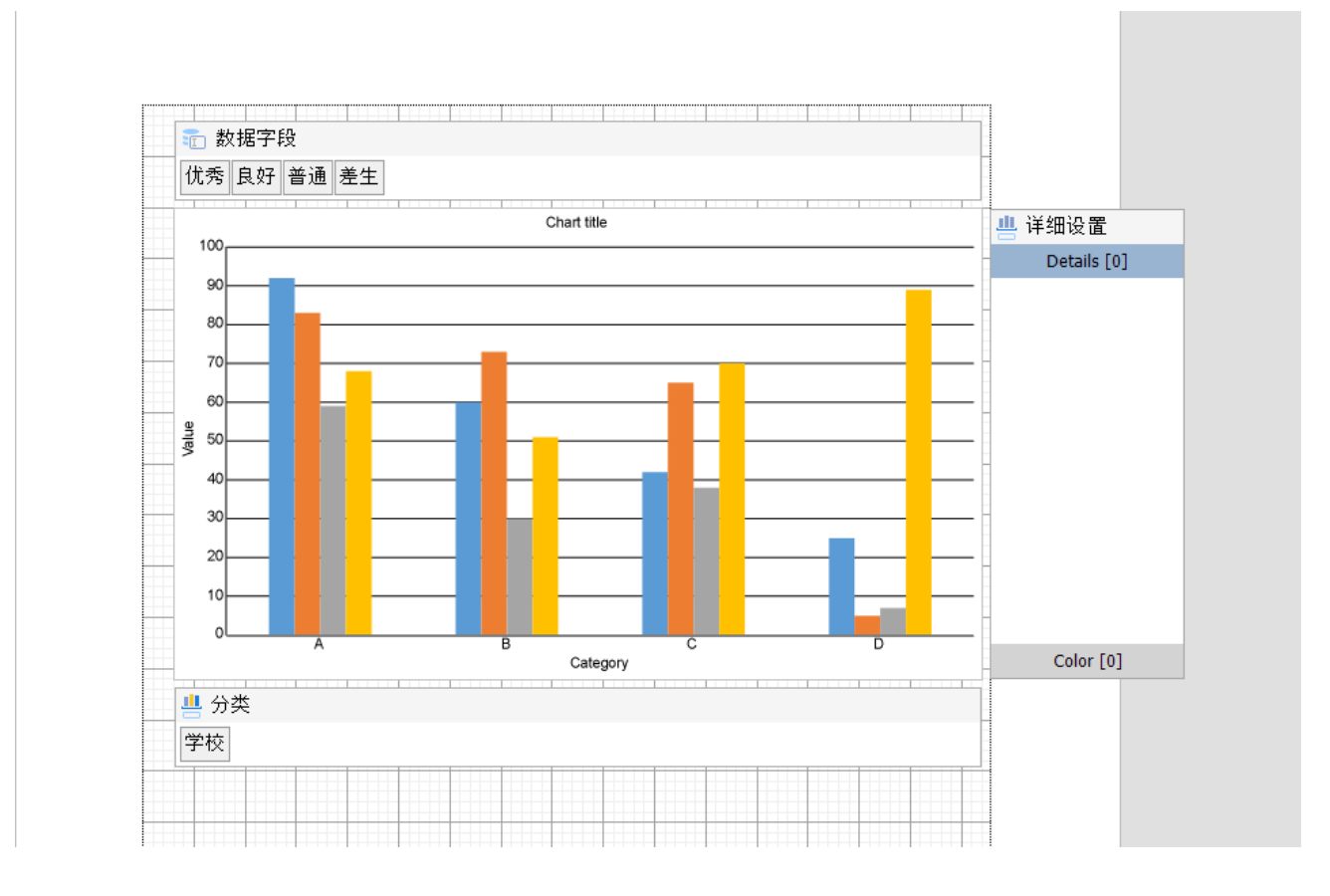

4、预览效果:

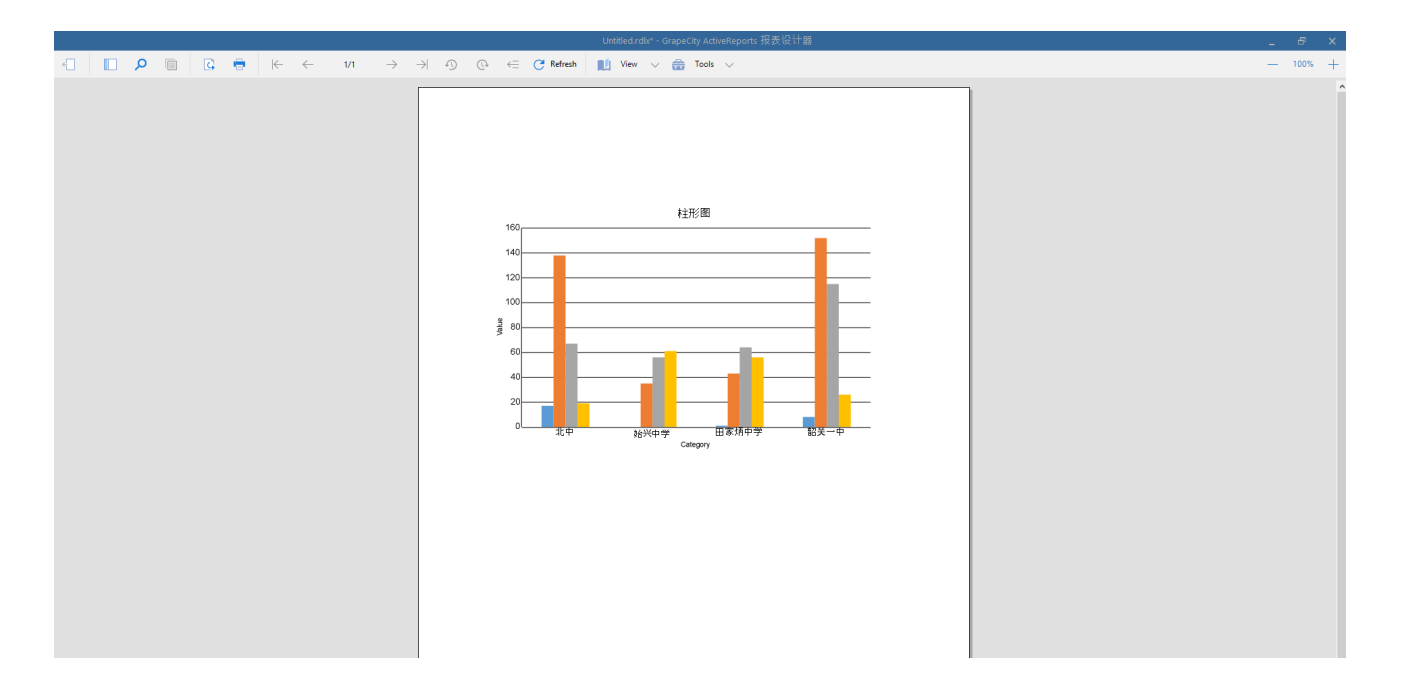

## 5、下面来详细各个属性的设置

A.Lable 标签的显示: lables-Template

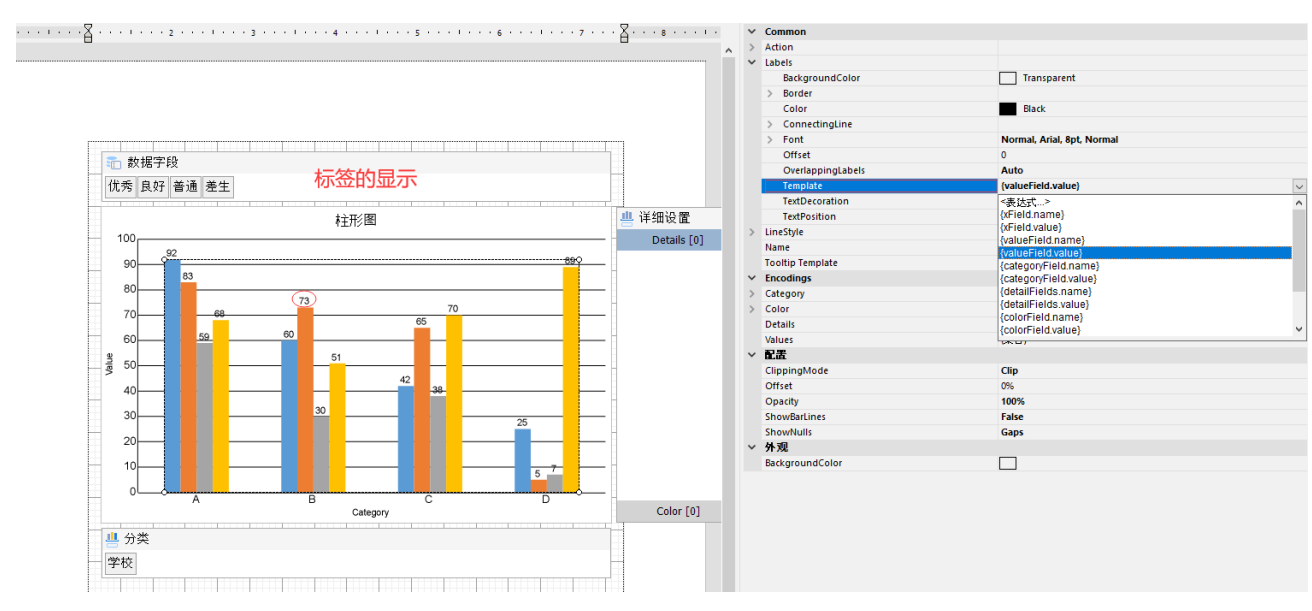

#### 其他标签的详细属性可以直接在Lables下进行设置就行

B.图例展示

1、选中《绘图区域》——>点击《Color》——>设置 《showValuesName》为true

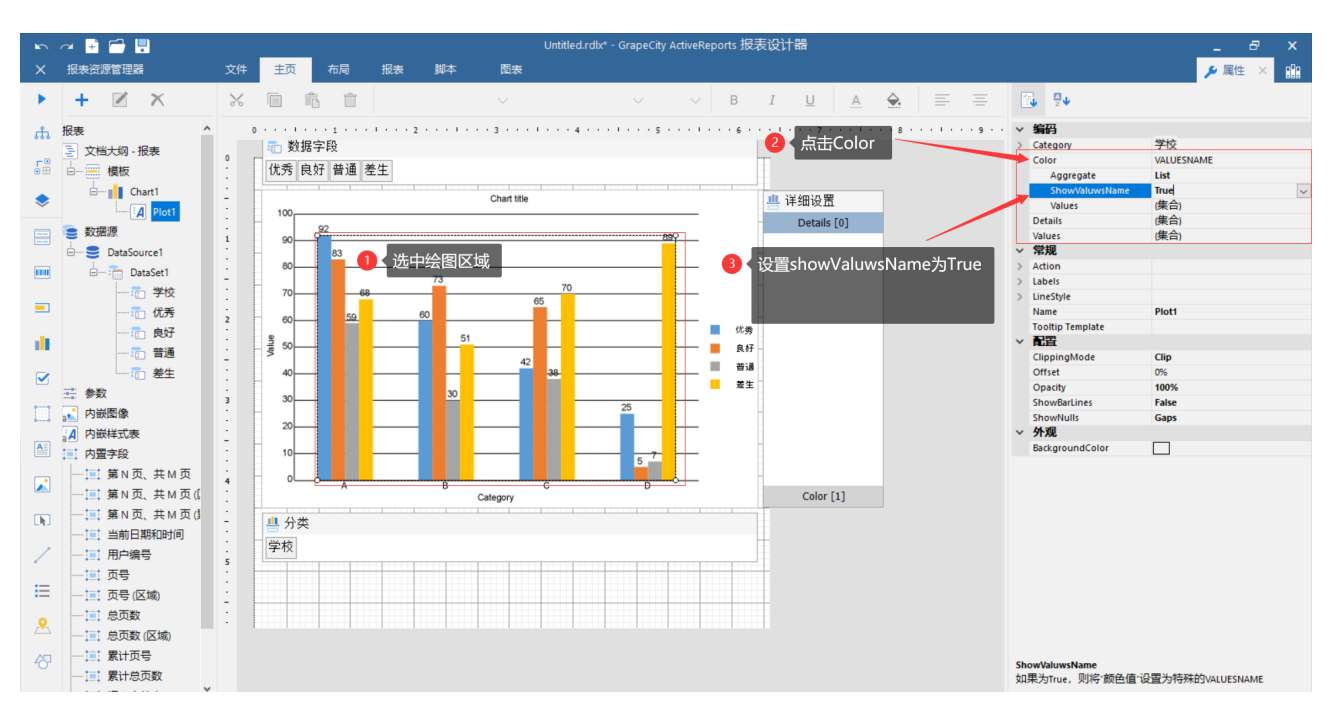

2、图例属性的设置:选中《图例》,进行《位置》,《字体》,《是否隐藏》等属性的设置

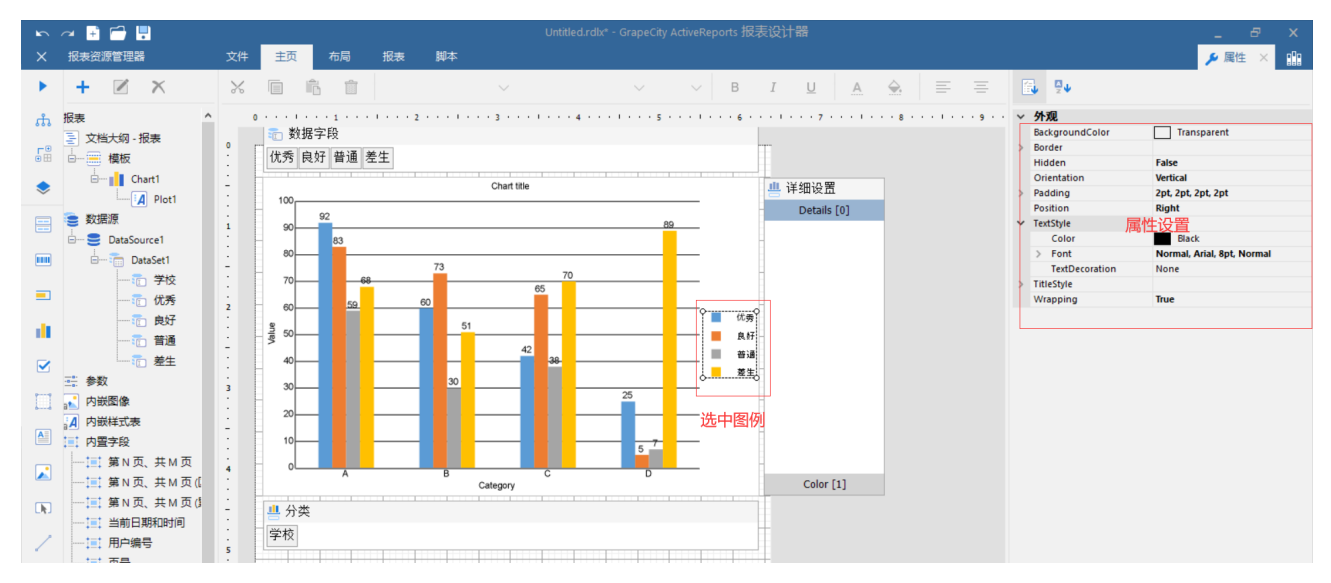

C.图表外观颜色的设置

1、直接使用固定调色模板进行设置

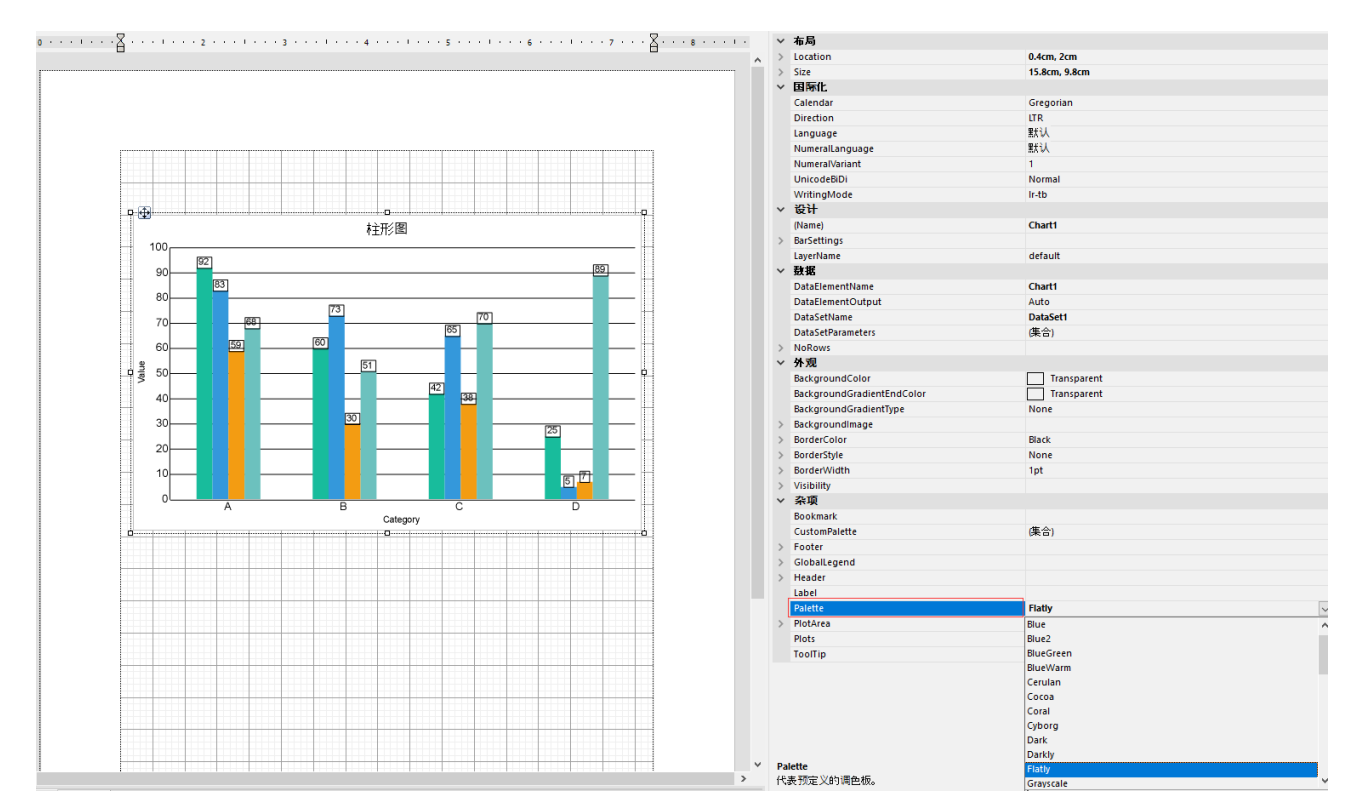

<sup>2.</sup>根据自己需求,自定义调色板颜色。使用 CustomPalette-添加配色

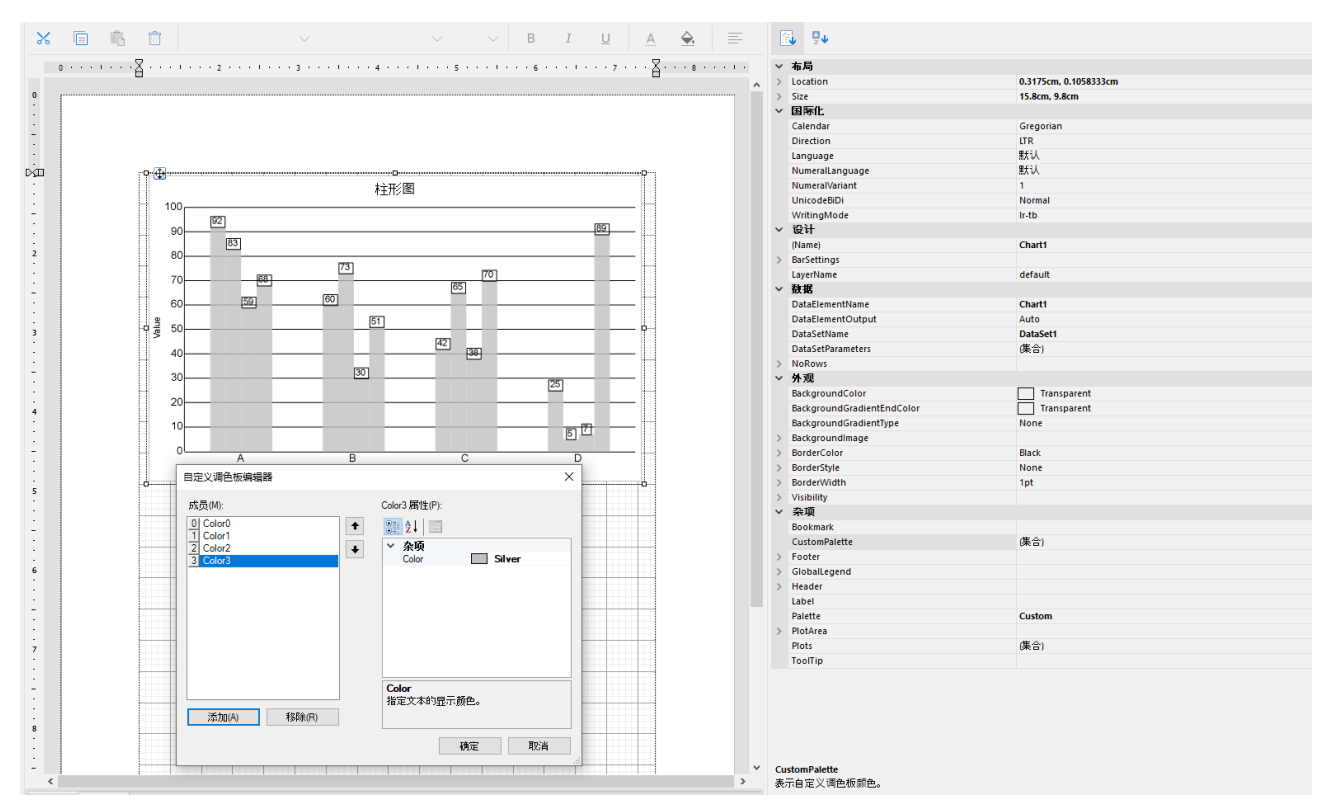

每个Color对应一种颜色

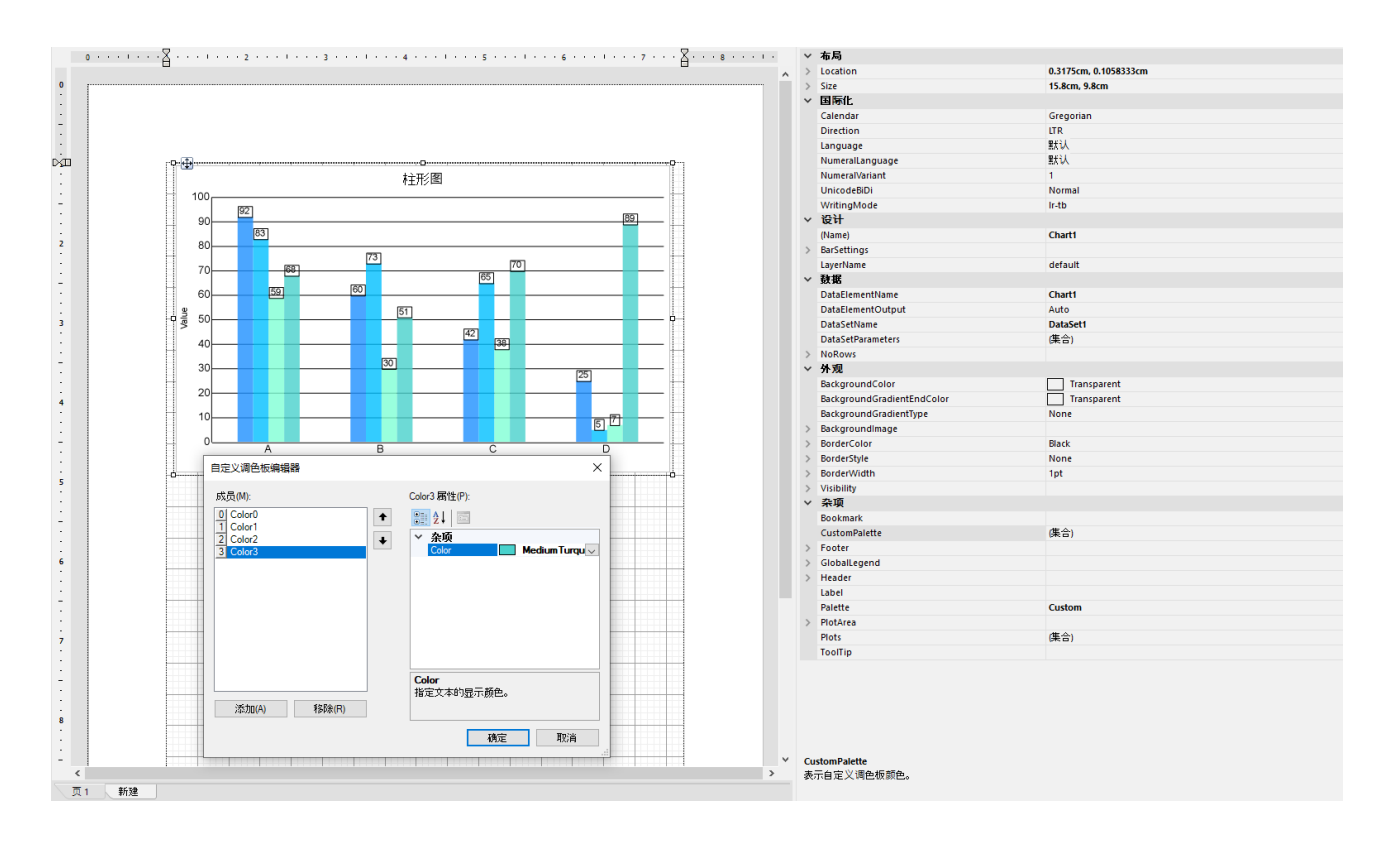

D.网格线的设置:PlotArea-Axes 选择X轴或者Y的网格和边线的显示

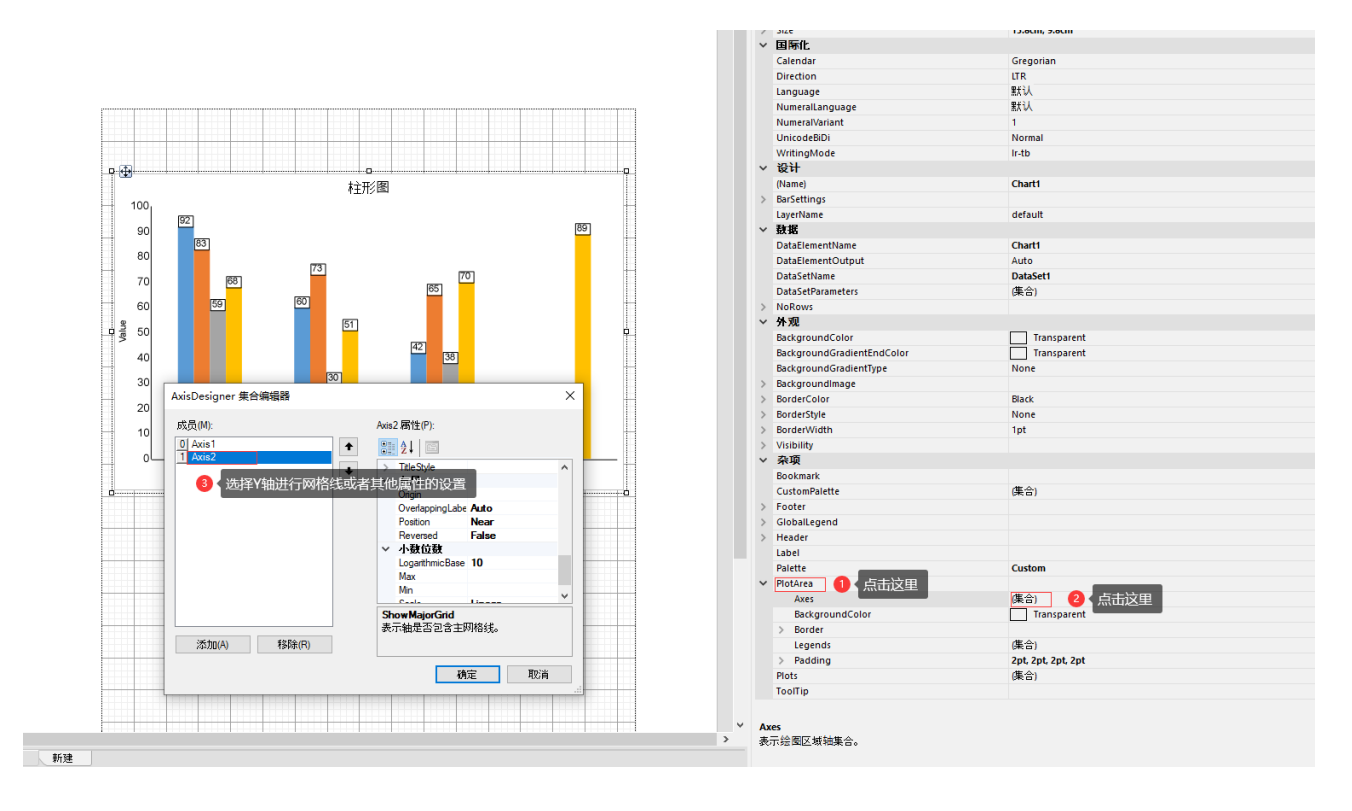

E.透明度的设置,根据自己的需求进行透明度的设置

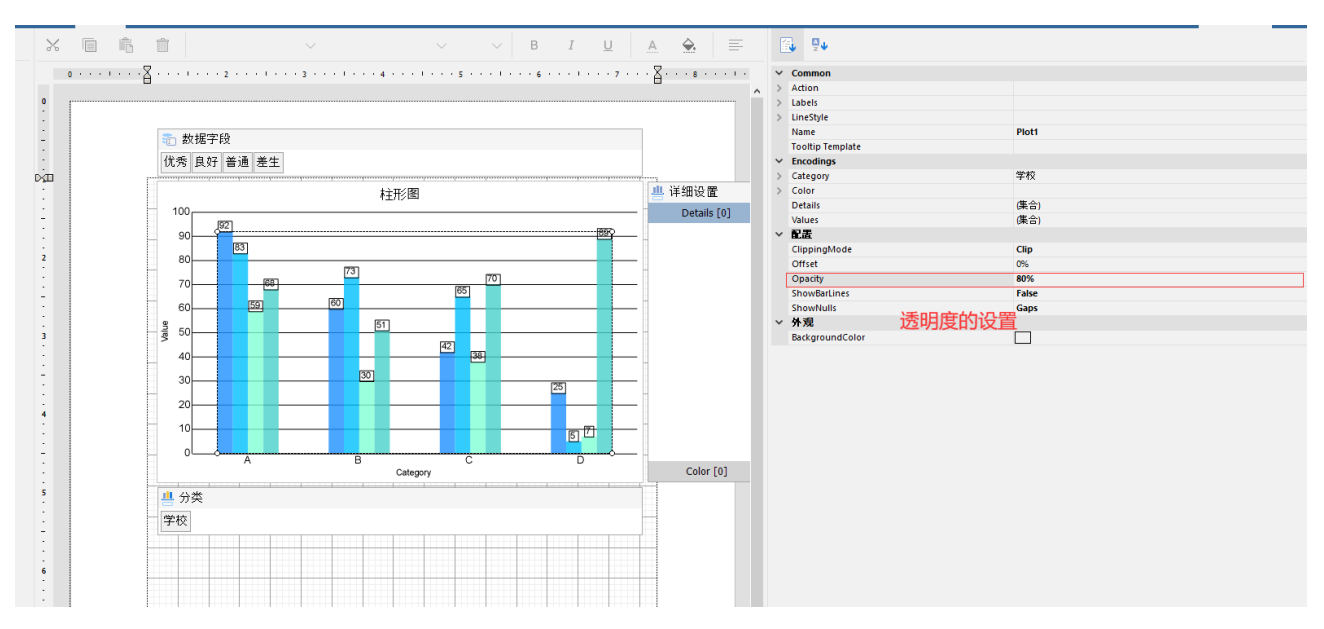

### F.导航、下钻的设置

- 1、选中《绘图区域》——>点击《Action》——>设置《Type》类型为 Drillthrough
- 2、ReportName:下钻到对应子报表的名称

#### 3、Parameters: 下钻时对应的传输给子报表的参数,需要传输几个参数就 添加几个参数值

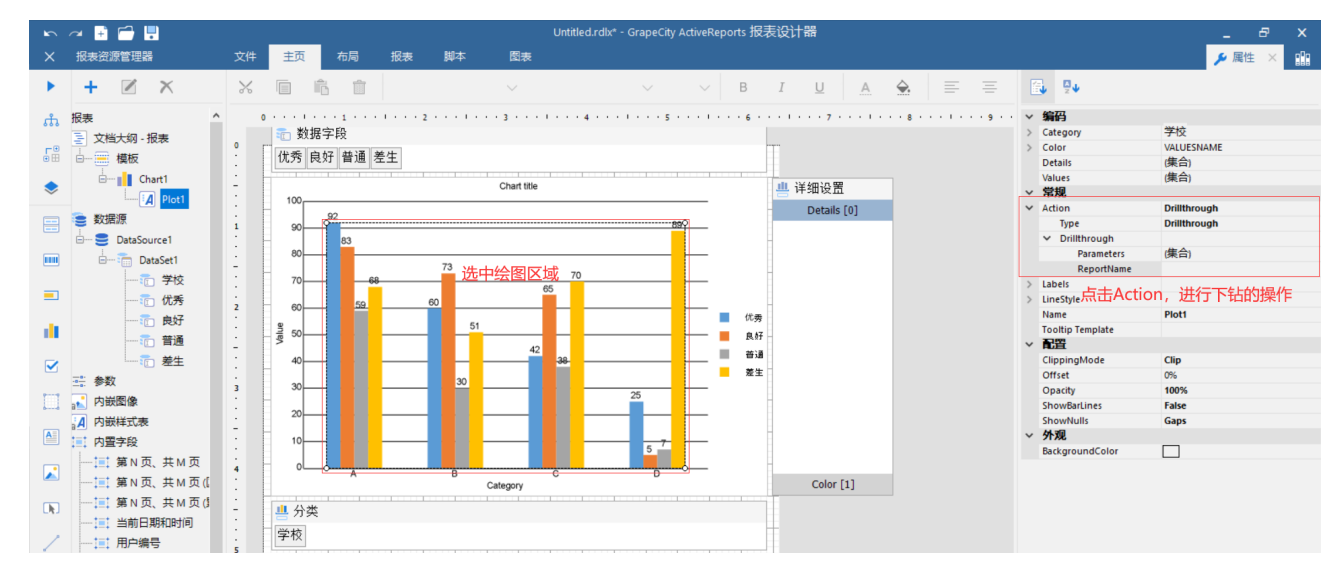

#### 相关资源:

注意 如需寻求在线帮助,请访问 [ActiveReports 求助中心](http://gcdn.gcpowertools.com.cn/forum.php?mod=forumdisplay&fid=41) 如需了解更多ActiveReports产品特性,请访问 [ActiveReports 官方网站](http://www.gcpowertools.com.cn/products/activereports_overview.htm) ActiveReports 官方技术交流群:109783140 下载产品体验产品功能:<http://www.gcpowertools.com.cn/products/download.aspx?pid=16>